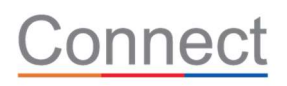

# Preparing for the Move to Epic

# Contents

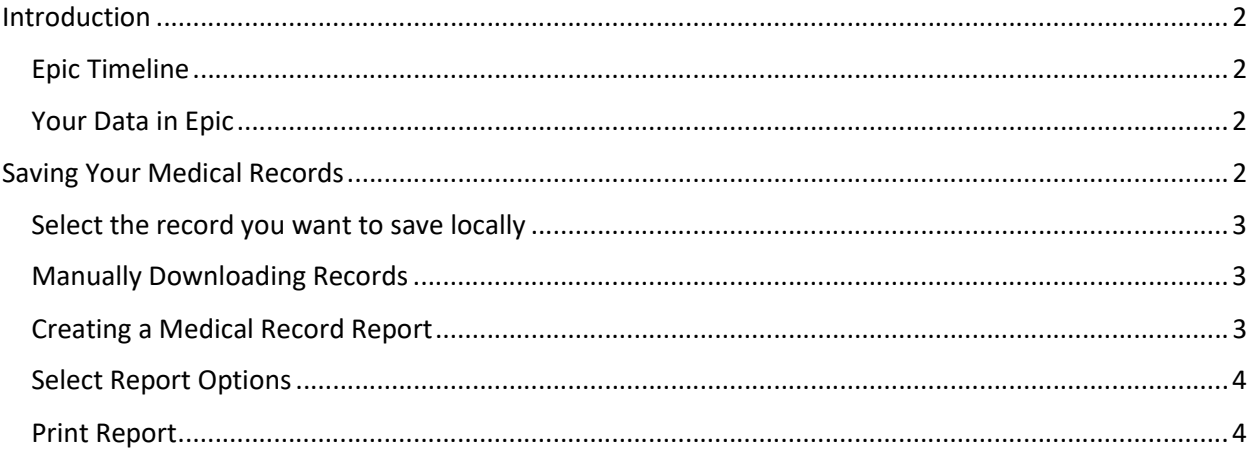

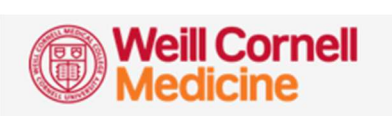

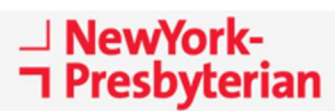

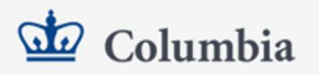

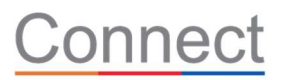

# Introduction

NewYork-Presbyterian Hospital, Columbia University Medical Center and Weill Cornell Medicine are working together to implement a single electronic medical record across all the institutions. The new portal, Connect, will allow patients to access their medical records from one portal regardless of the hospital, medical group or practice they visit.

# Epic Timeline

The timeline shown here indicates when current users of the myNYP portal can expect to see their current data in Connect. When data is available myNYP users are encouraged to create a new Connect account and begin using the new portal.

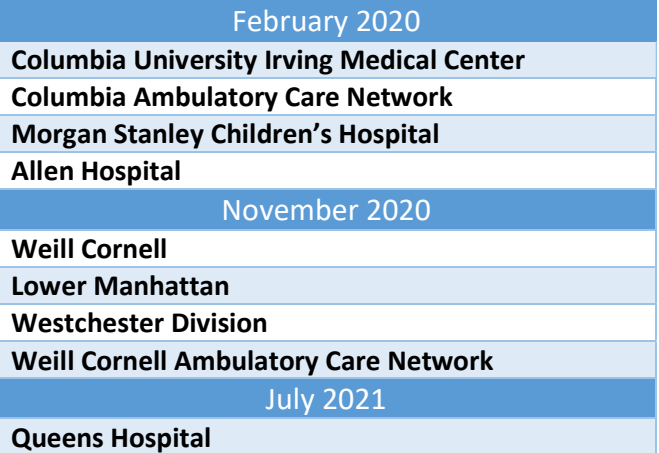

# Your Data in Epic

Most of your health data will be available after you create a new Connect account. This table lists the

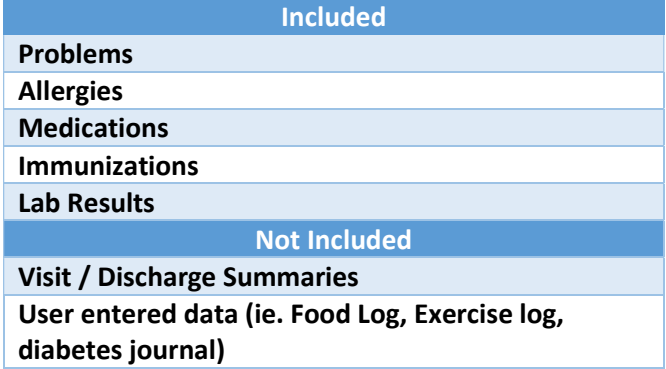

information included and not included in Connect. Clinicians will be manually reviewing all data moved to Connect prior to each golive. This will ensure that our patients continue to have a complete online medical record and a continuity of care as we move to our new portal. It is important to note that your care team will have access to all historical data.

# Saving Your Medical Records

Several documents are loaded to the portal each time you have an appointment or admission to the hospital. These documents contain all the information collected during your visit. When these documents are uploaded, specific information (like lab results) are available in the Lab Results widget. This allows a patient to see changes in lab results over time. There are two options for downloading

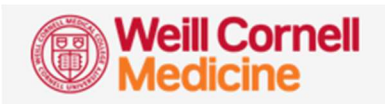

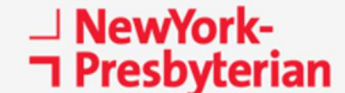

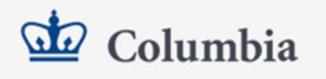

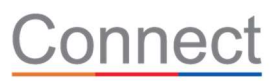

your data covered in this document. The first is a manual download of all files provided by the hospital; the other is to create a report that will gather up most of the data into one file to store locally.

#### Select the record you want to save locally

If you have access to more than one medical record (your child's for example), the first step is to select the record you want to download. The records you can access are on the left side of your screen.

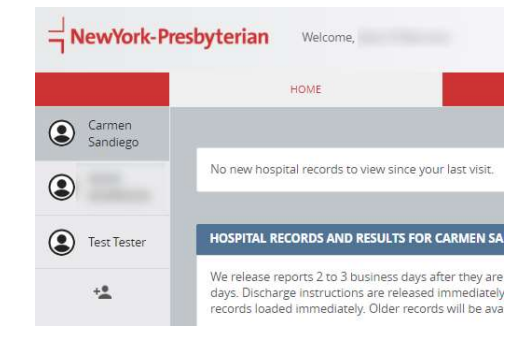

#### Manually Downloading Records

Downloading each document listed on your account is the best way to ensure you have a copy of everything myNYP has available for you. If you do not have a large number of visits this may be the easiest method.

These documents are available by selecting View Records->Hospital Records from the main menu. Next to each file is a "Download" link. When you select "Download" you will be given two choices for the format to save. One is "I want to download a PDF copy" and the other is "I want to download this

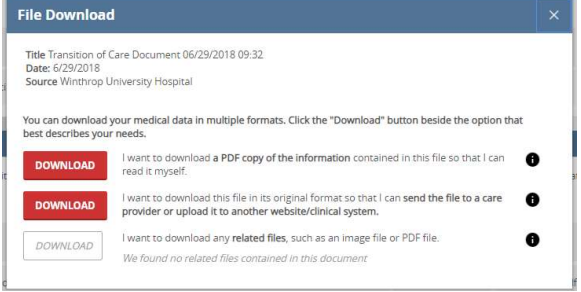

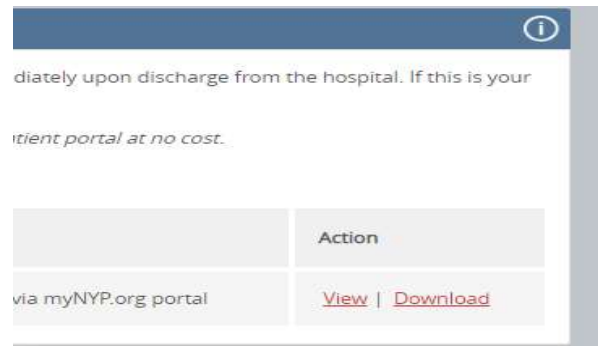

file in its original format". Select the first Download button for the PDF copy. A box will appear asking where on your computer the file should be saved.

### Creating a Medical Record Report

If you have many reports to download, it might be quicker to create a custom report. This will create a single PDF file with most of the information provided by the hospital. Certain data (such as a printout of an EKG report) will not be included in the report. If your list of files contains anything called "Operative Report.rtf" you should download that file using the directions above.

To get started, select the record you want to work on and select Download Records->Create Report from the menu.

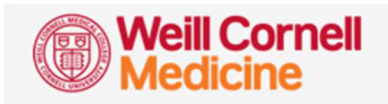

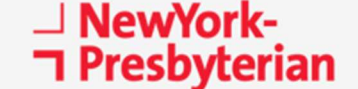

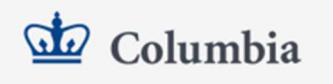

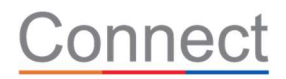

## Select Report Options

There are four steps to creating a new report. To download your entire history make the following selections in each section of the form:

Step 1 – use the select/unselect all link to select all items.

Step 2 – select Tables and Graphs

Step 3 - select All from the list

Step 4 – Select any journals you may have used

## Print Report

When you select the "Print Report" button, a PDF will generate and download to your computer. It generally saves in the Downloads folder, but that will depend on how your computer is setup.

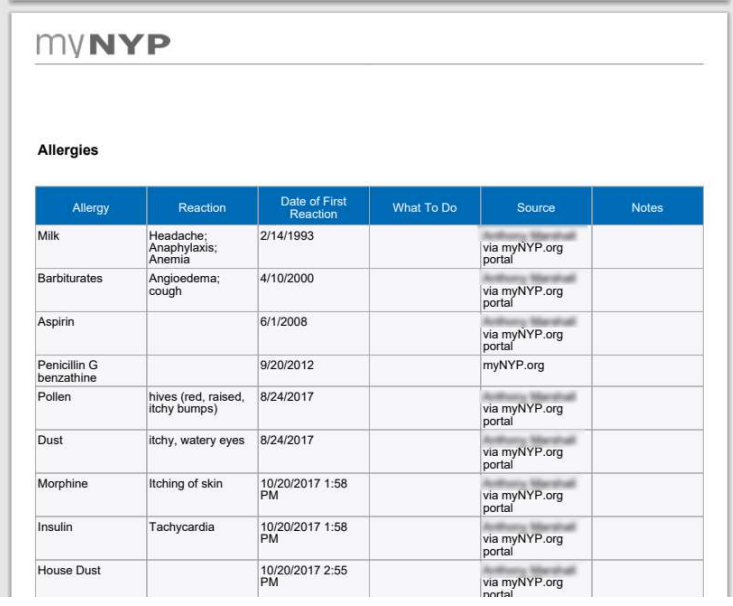

Opening the PDF, you should see all the data available in myNYP.

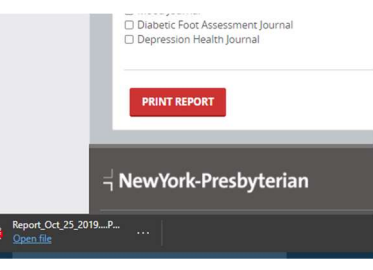

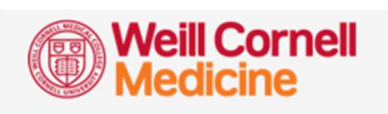

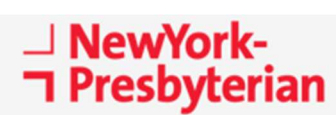

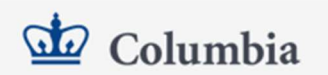